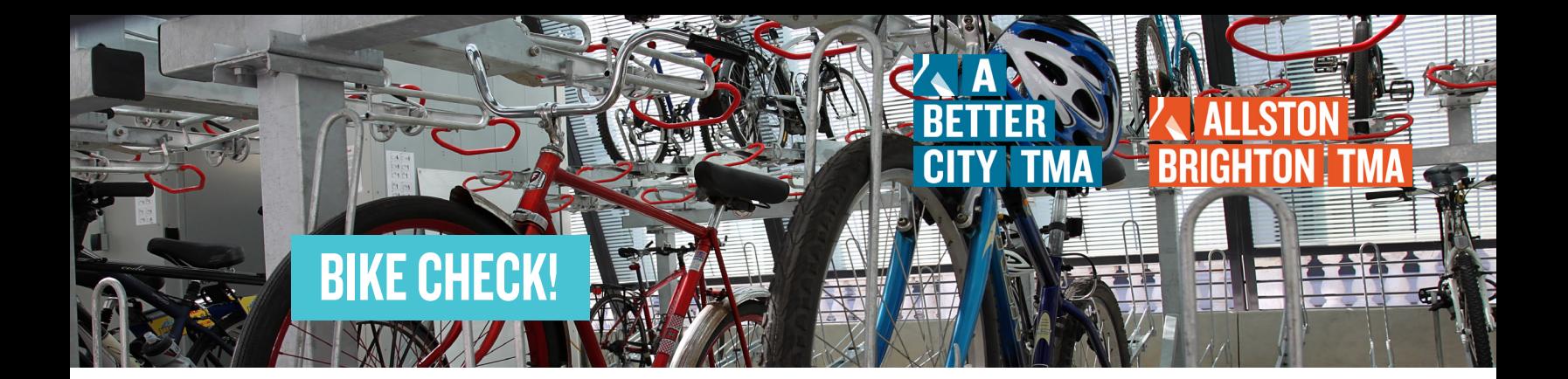

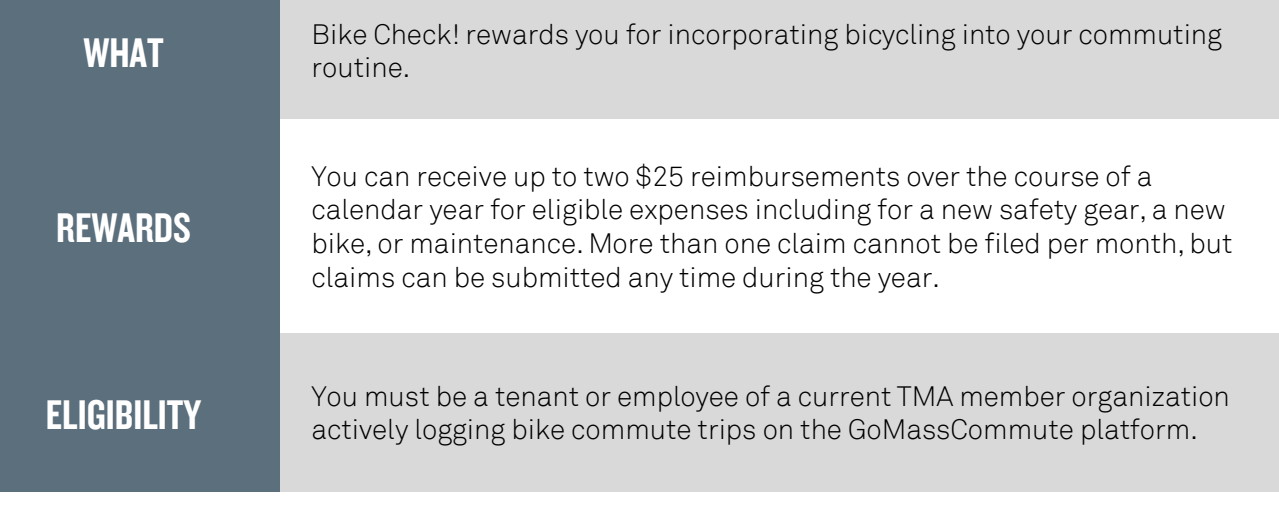

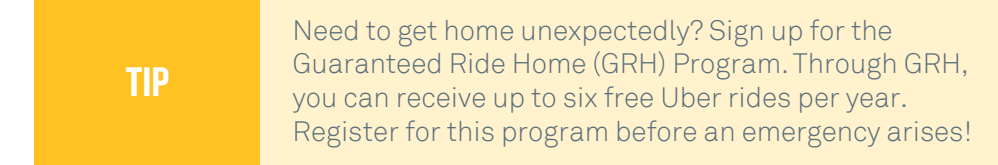

## 1. REGISTER OR LOGIN

To Register: Click Here for a [Guide on How to Register.](https://abctma.com//assets/images/toolkits/HowTo-NetworkRegistration.pdf) To Login: Go to the GoMassCommute link for your network.

TIP Click for the GoMassCommute network specific links: [A Better City TMA](http://gomasscommute.com/abctma) or [Allston-Brighton TMA](http://gomasscommute.com/allstonbrightontma).

## 2. TRACK YOUR BIKE TRIPS

To earn points toward your Bike Check rewards, all you need to do is [log your bike commute trips](https://help.rideamigos.com/hc/en-us/sections/360004043773-Logging-Trips) within three weeks of taking them. You can log your trips on the desktop site after logging in, or you can download the [mobile app](https://help.rideamigos.com/hc/en-us/sections/360004005454-CommuteTracker) to track your trips automatically. The mobile app even allows integration with Strava if you're already tracking your bike miles there!

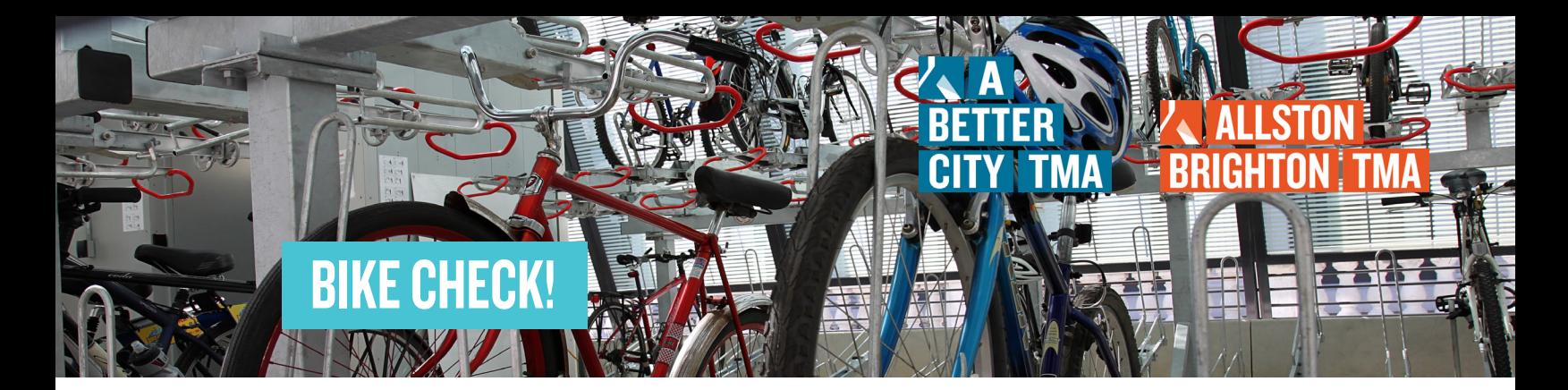

## 3. REDEEM YOUR POINTS FOR REWARDS

A. Once you're logged into your account, click "Dashboard" at the top of the screen.

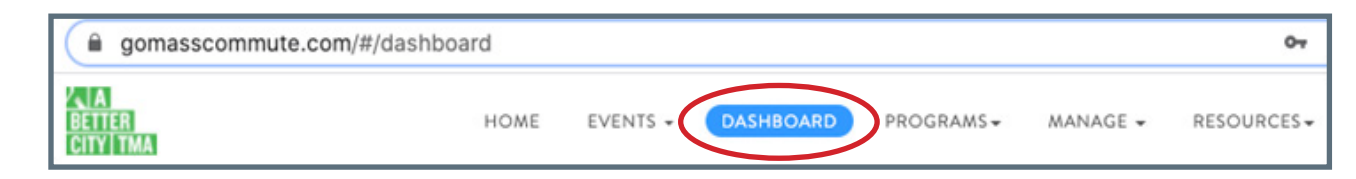

## B. Scroll to the bottom of the page. Under "My Rewards," click on "Bike Check".

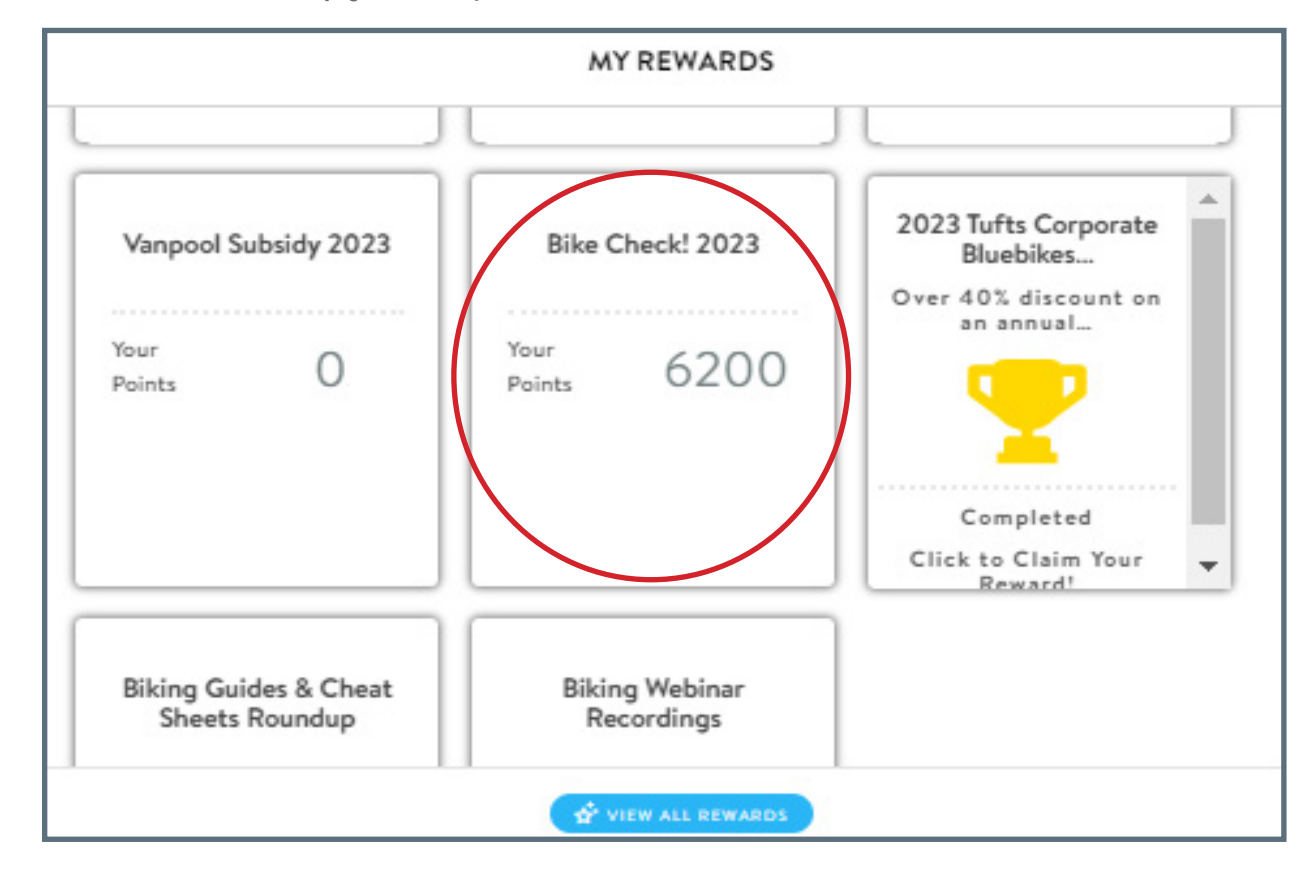

à.

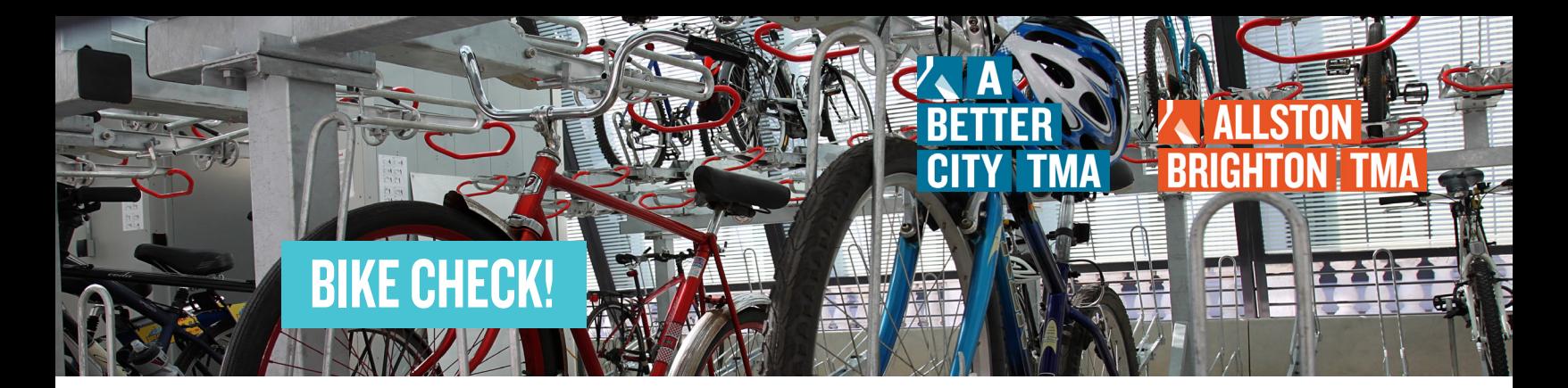

C. You will be redirected to the program description. After reviewing the full description, click "Show Details and Inventory" and select the "Bike Check Reimbursement" button to redeem your rewards points.

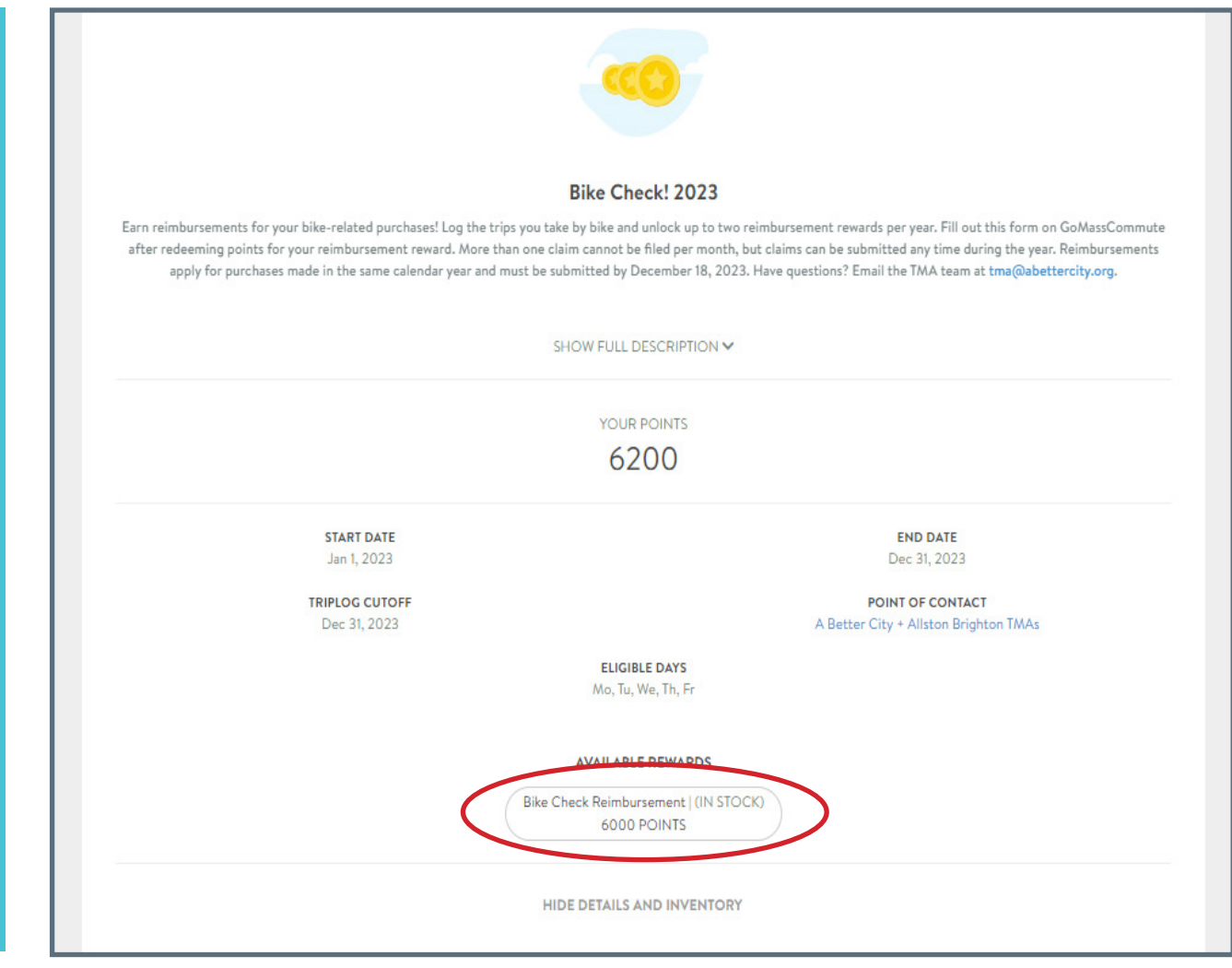

Don't have enough points? Keep logging trips! Each Bike Check reimbursement can be earned by redeeming 6,000 points, which you'd accrue after six weeks of biking to & from work (or the equivalent number of trips spread over a longer period of time!).

TIP

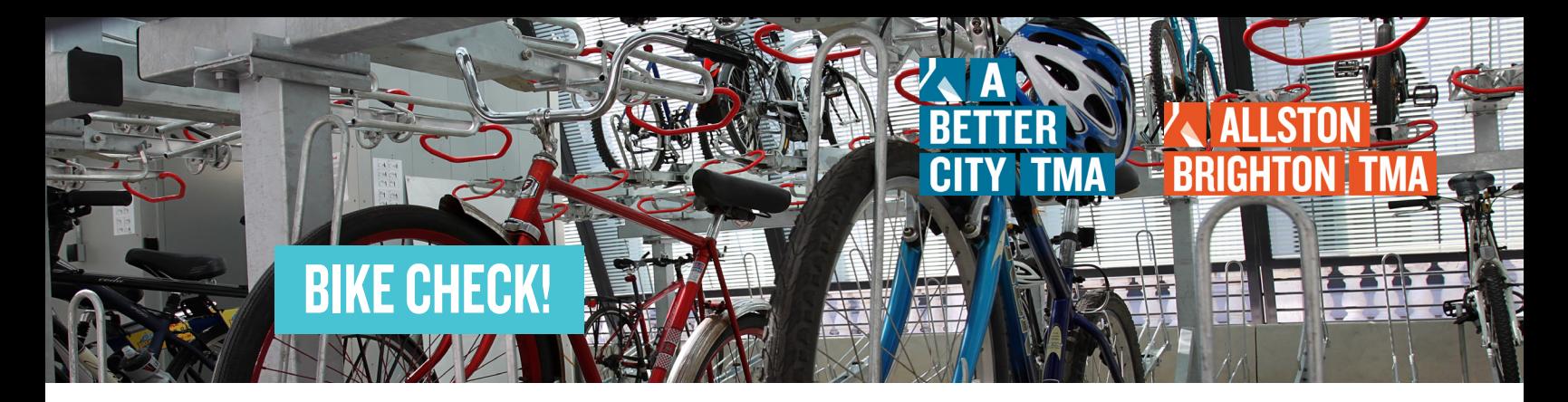

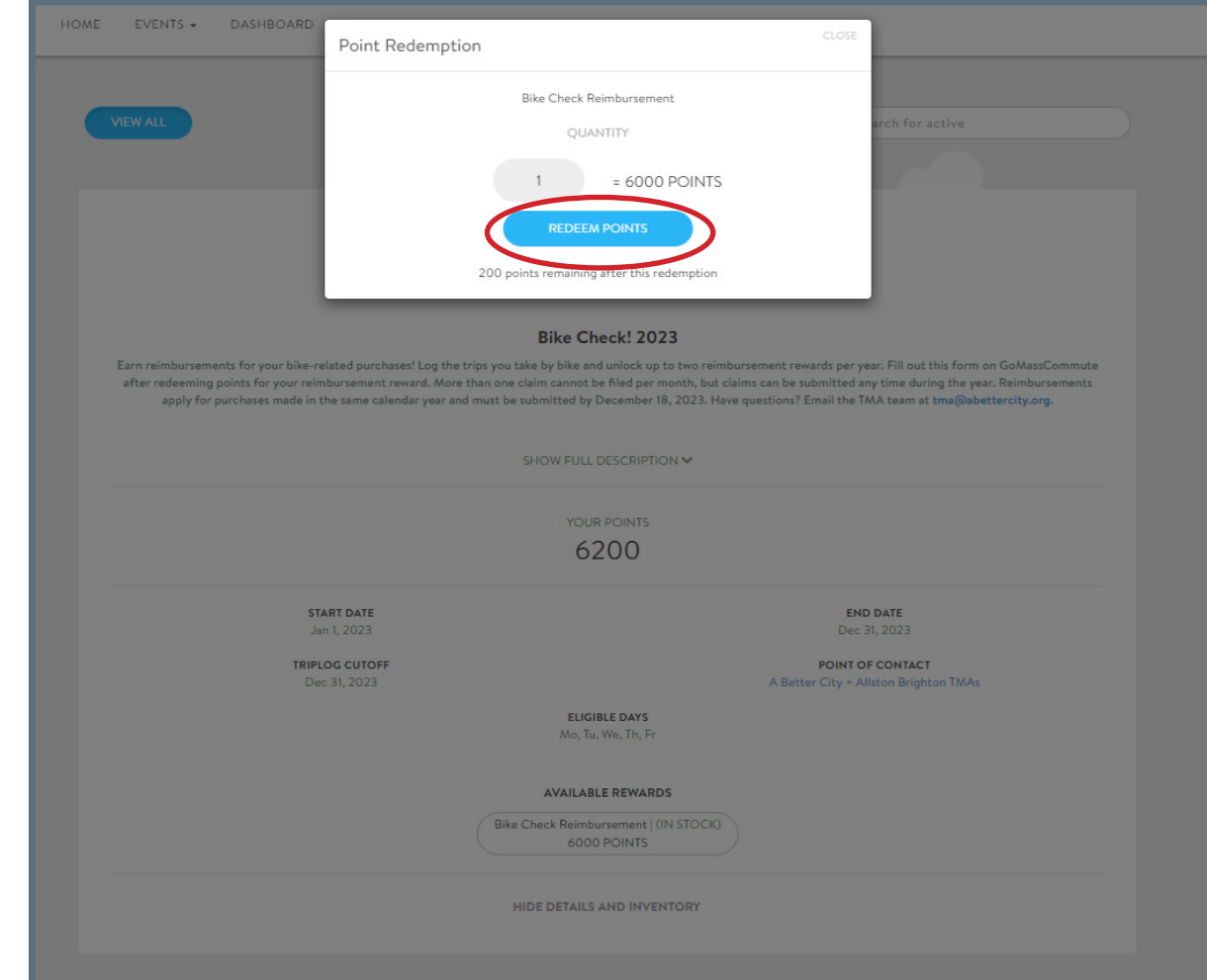

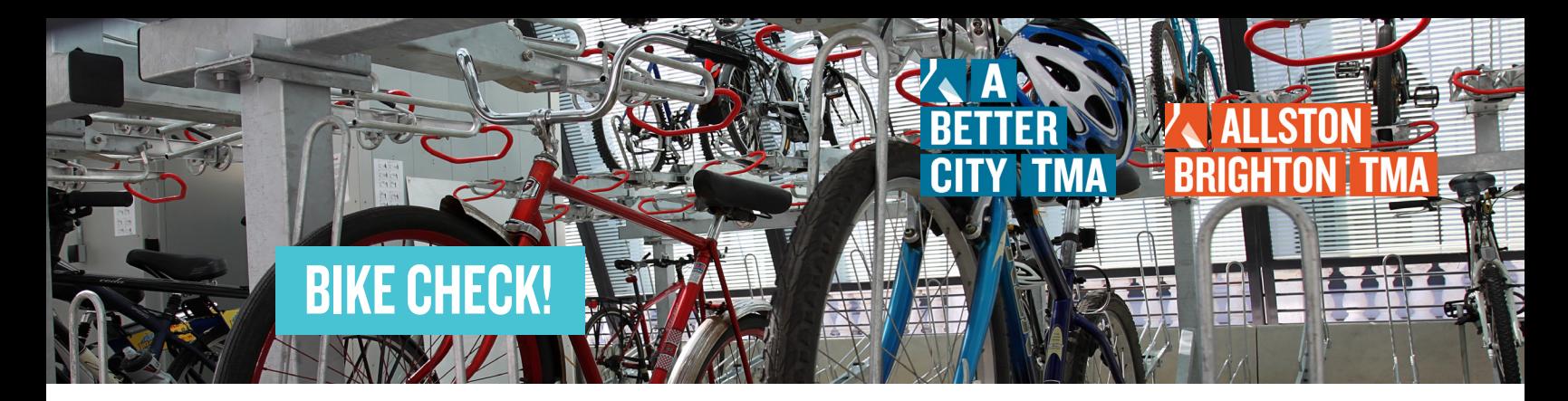

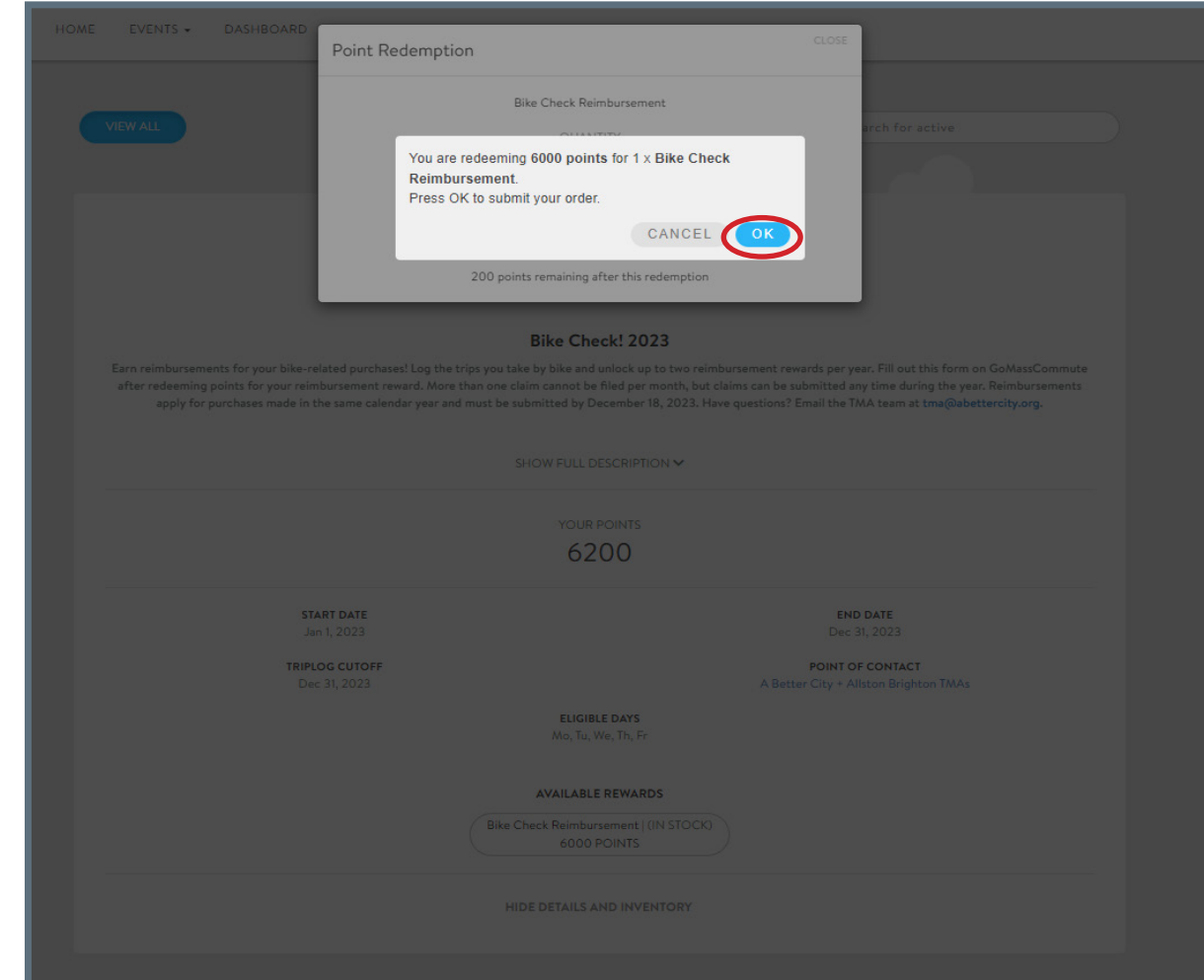

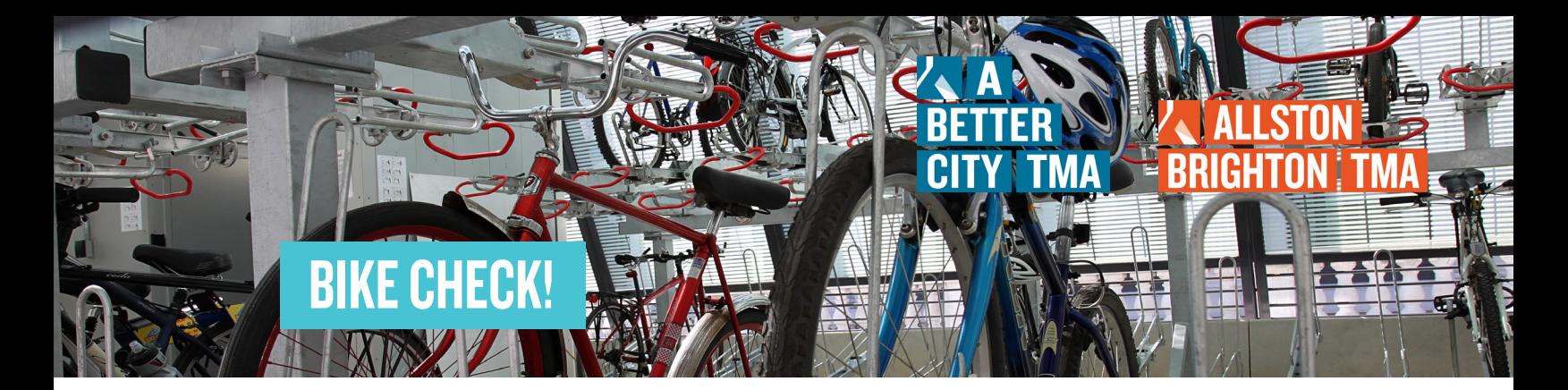

D. The reimbursement form will then pop up for you to complete. Please be sure that the file of your receipt has been uploaded. The phrase "File Successfully Uploaded" will appear in blue when your receipt has been uploaded.

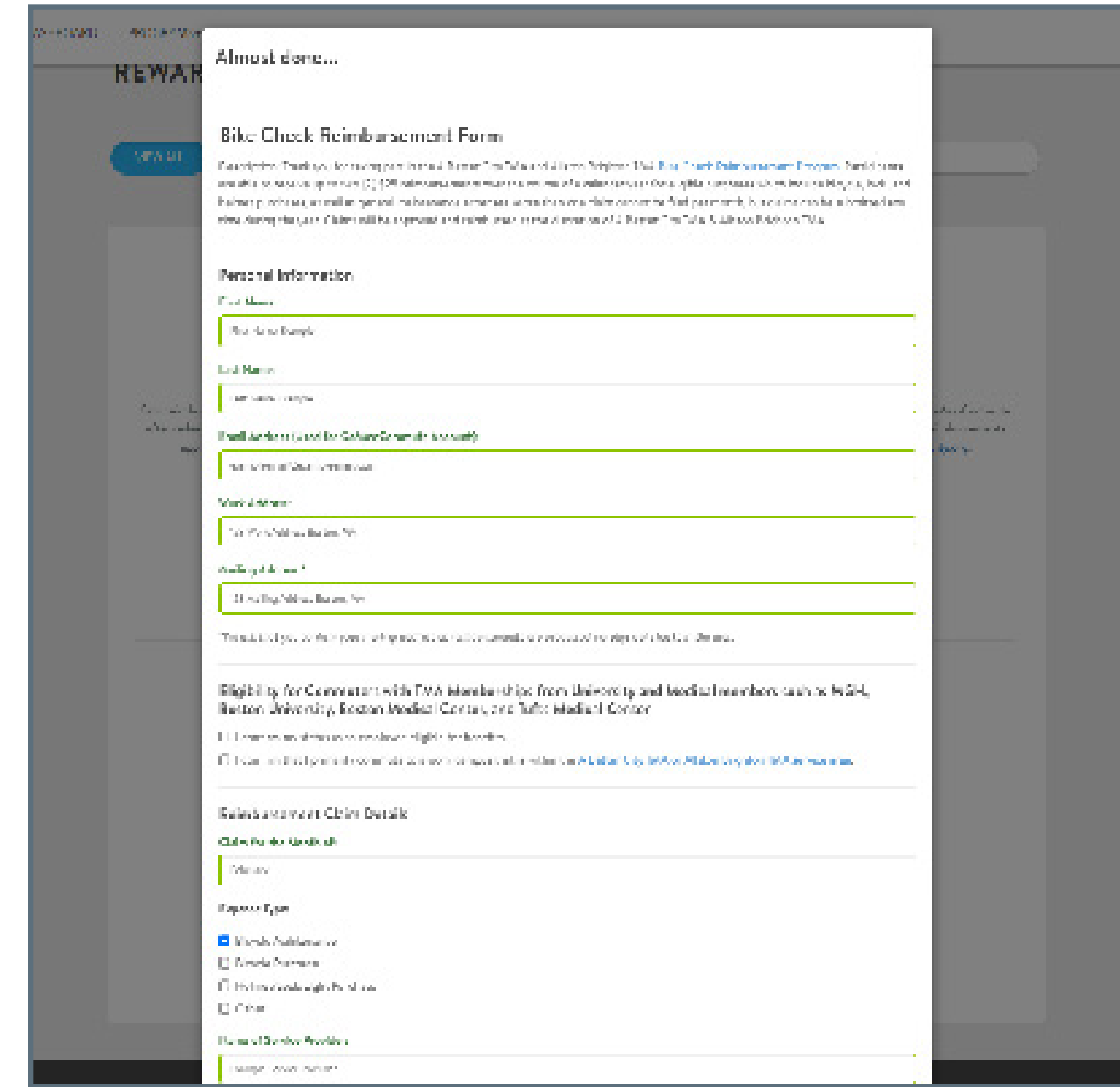

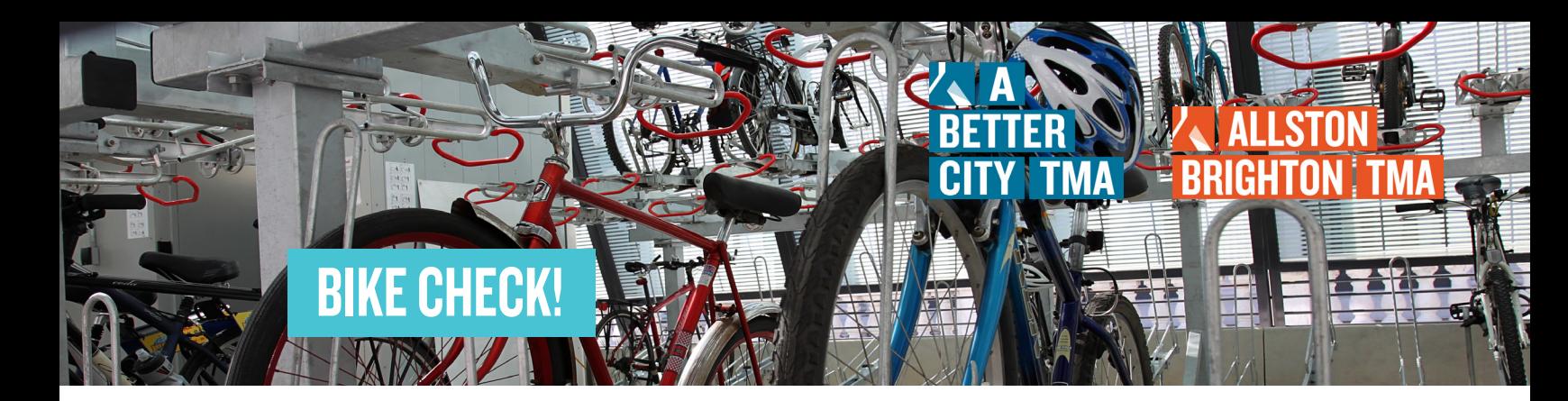

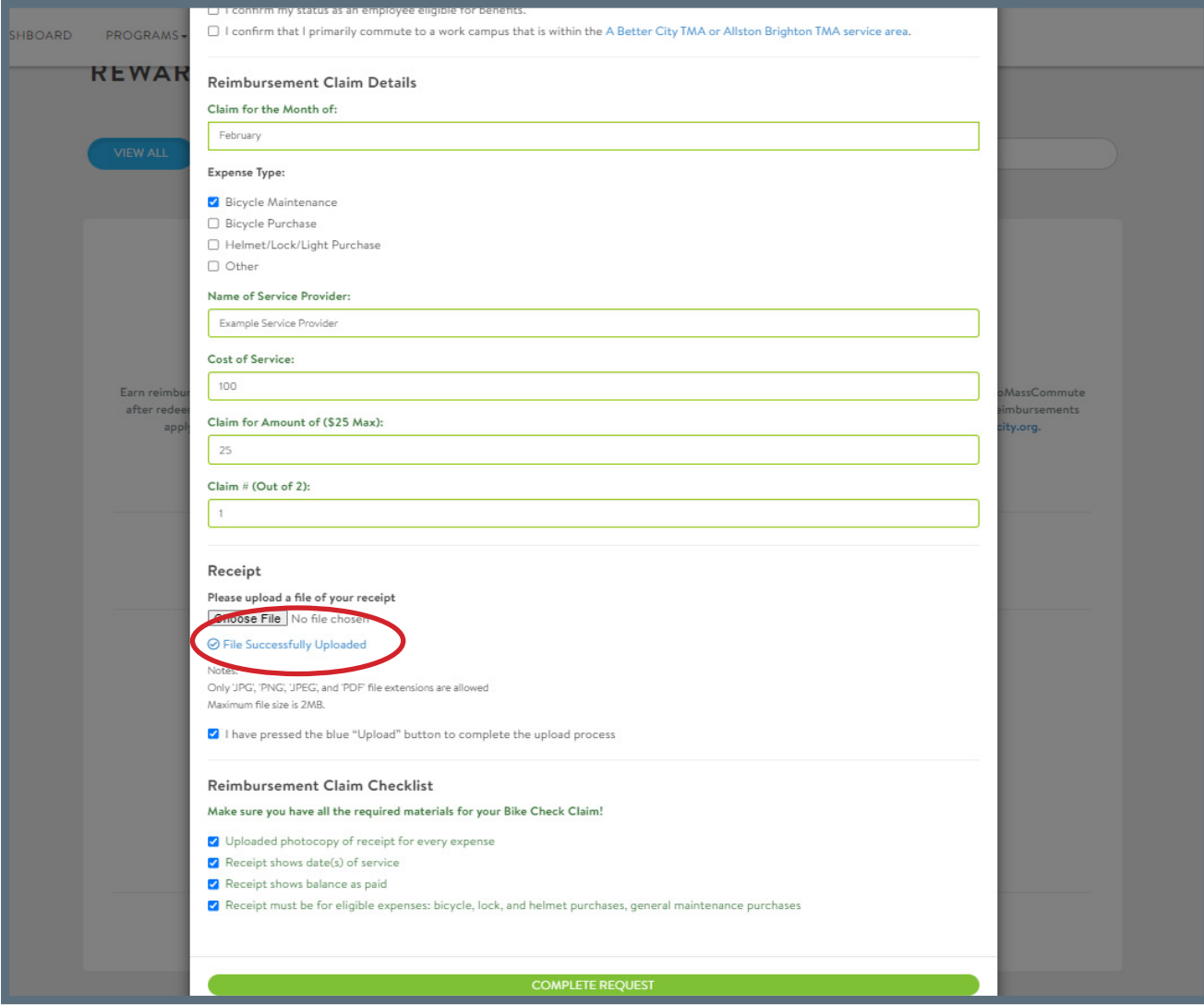

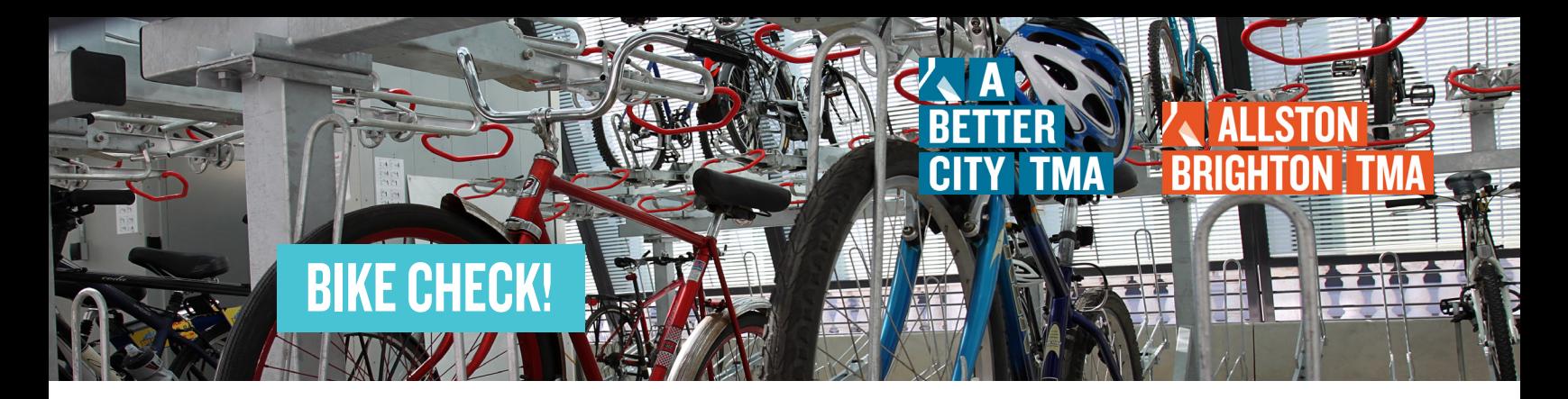

E. Once you've completed and submitted the form, you should be all set! If additional information is needed, a member of our team will follow up with your email.

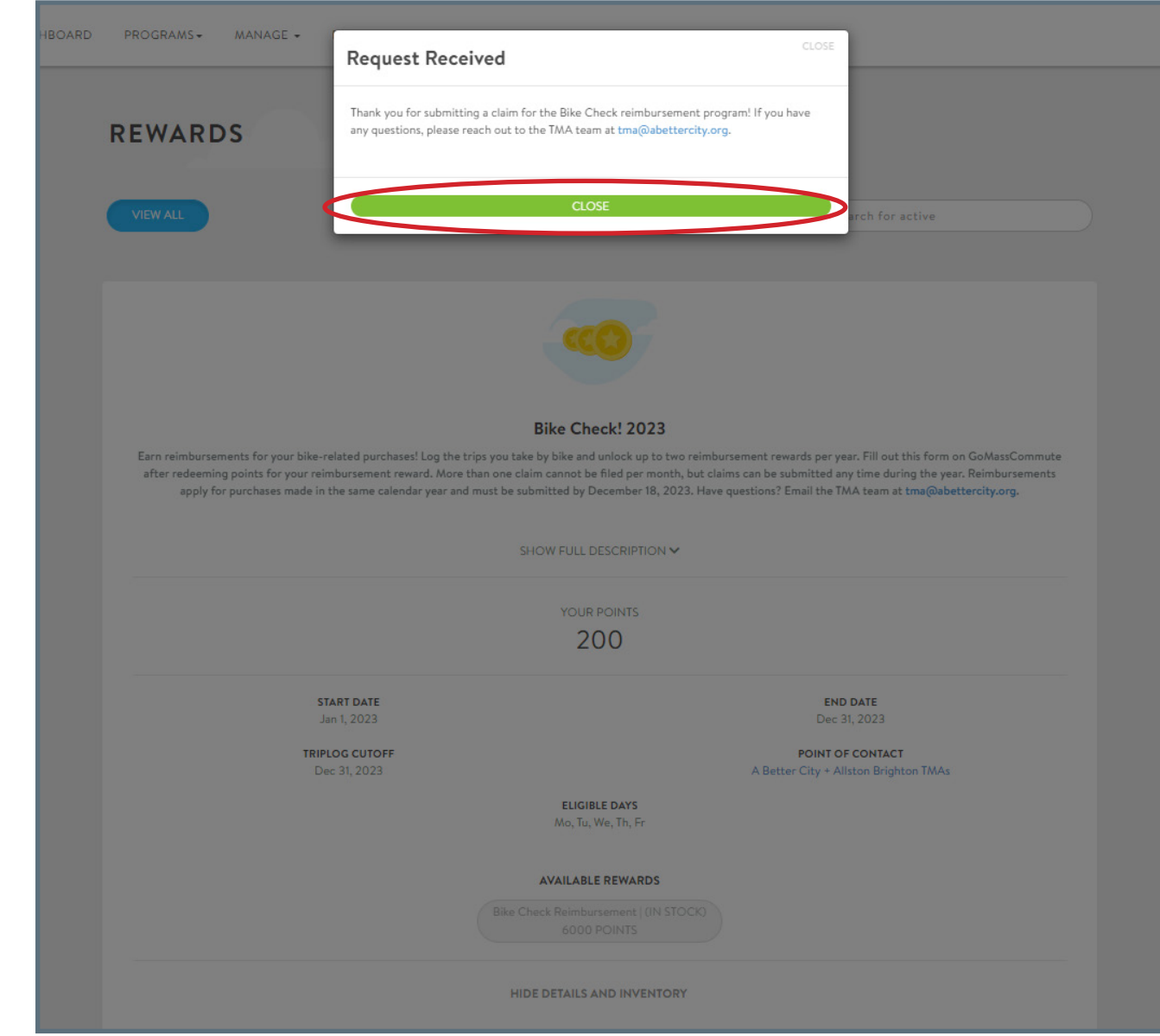

a,